# *<u>Cricut</u>*

### 10. Working with text

#### Adding text A.

Cricut Design Space™ makes it easy to personalize your project using text and different fonts.

**Step 1** Insert text onto the design screen by clicking on the Text Tab located on the left side of the Canvas in the design panel. A blank text box with a text edit field will appear on the design screen.

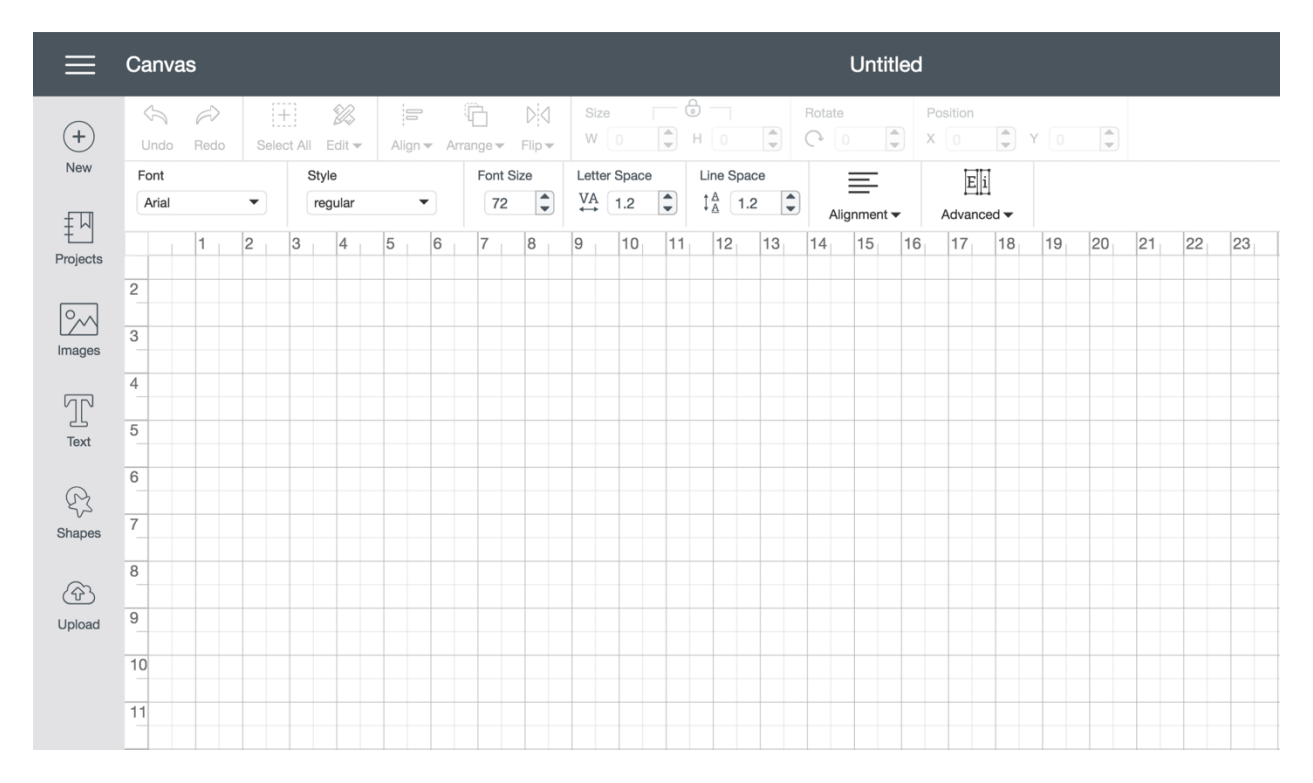

**Step 2** Type your text into the text edit field and watch as it appears in the text box. Use your keyboard's return key to create line breaks.

## **Cricut**

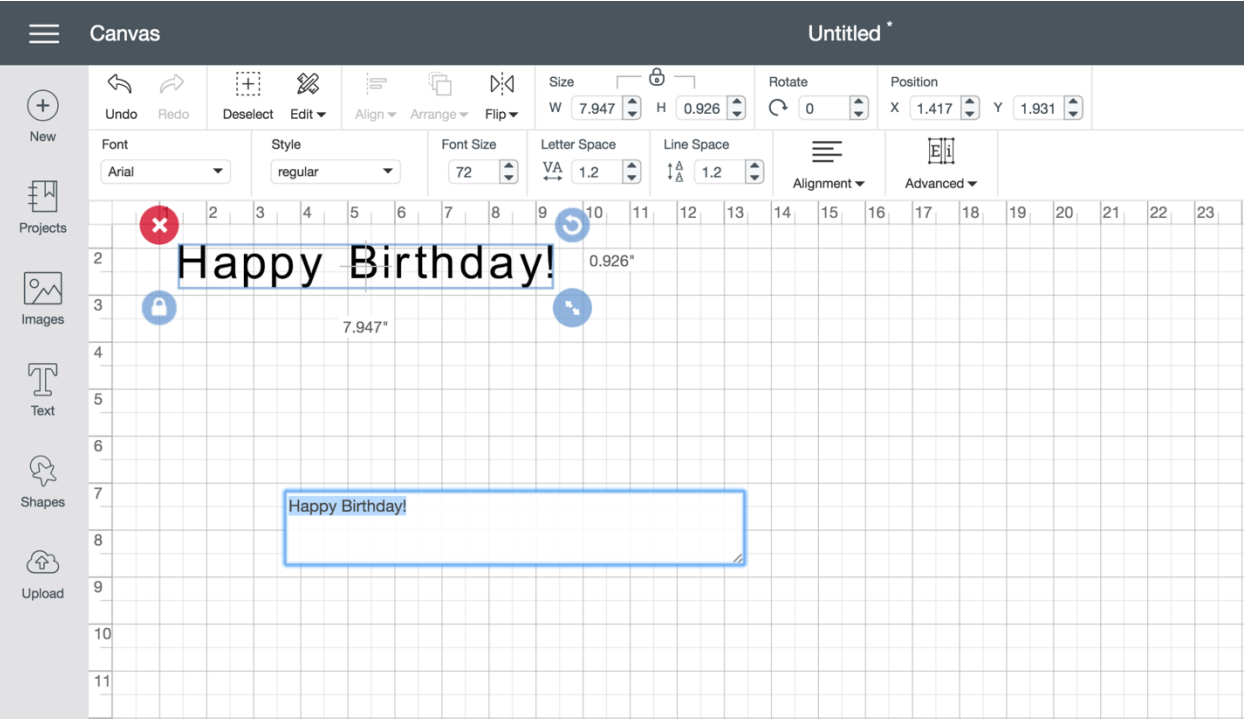

*Tip In the Layers Panel, the first few letters of text represent the name of the group. In addition, the first letter of the text represents the individual layers.*

**Step 3** Now you can move, size, and rotate the text on the Canvas. Click on the black area of any letter to move it on the Canvas.

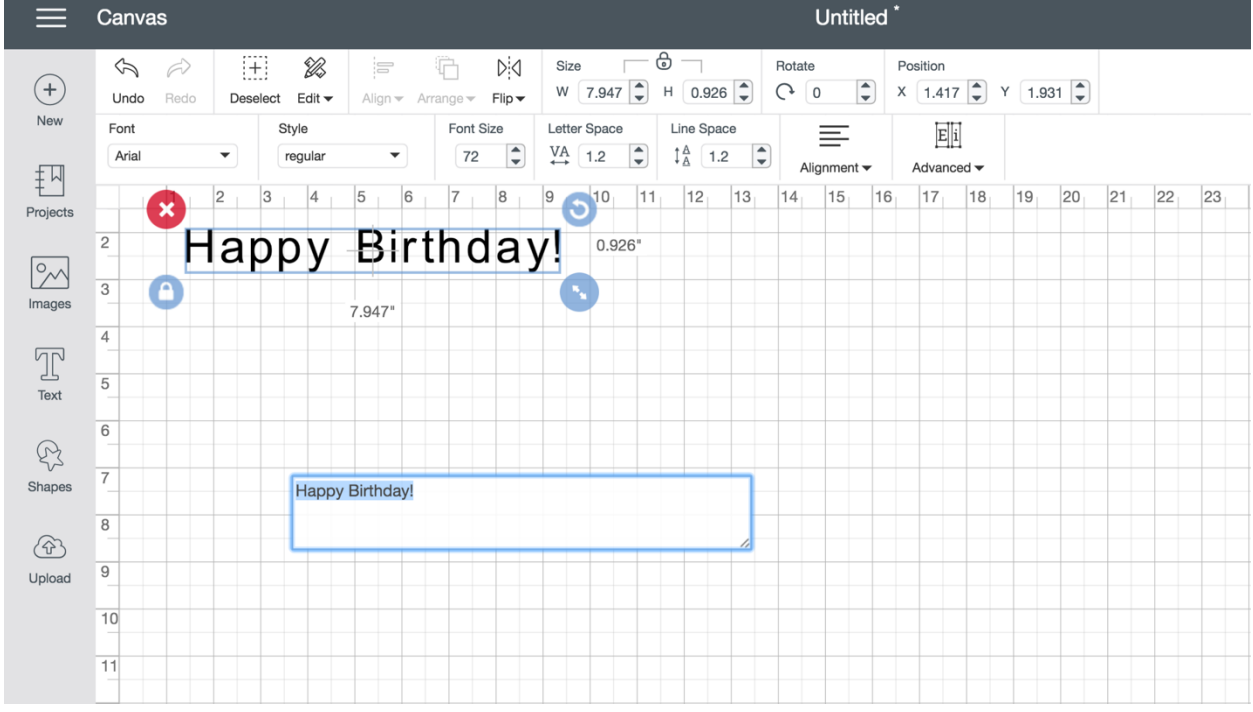

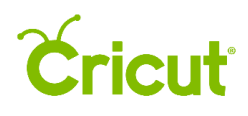

**Bounding Box** — The Bounding Box is the box that appears around your text when it is selected. Each corner of the Bounding Box allows you to make a quick edit. To view the Bounding Box, select the text by clicking on the solid area of one of the letters.

**Red X (top left)** — Remove the text from the design screen by clicking the Red X on the top left corner of the Bounding Box. The text will no longer appear on the design screen and will be deleted from the Layers Panel.

**Rotation Handle (top right)** — To rotate the text, click and hold the circular arrow icon on the top right corner of the Bounding Box and drag it in any direction. As you make changes, the text rotation will be reflected in the gray angle-indicator near the image.

**Lock (bottom left)** — The closed Lock Icon on the bottom left corner of the Bounding Box indicates you will change the width and height at a constant ratio, keeping the text proportional. If you wish to Unlock the aspect ratio, click the aspect ratio lock. Unlocking the aspect ratio allows you to freely resize the image and independently change width and height.

**Sizing Handle (bottom right)** — The Sizing Handle allows you to size the text with locked or unlocked proportions. Click and hold Sizing Handle on the bottom right corner of the Bounding Box and drag in any direction to see the text change.

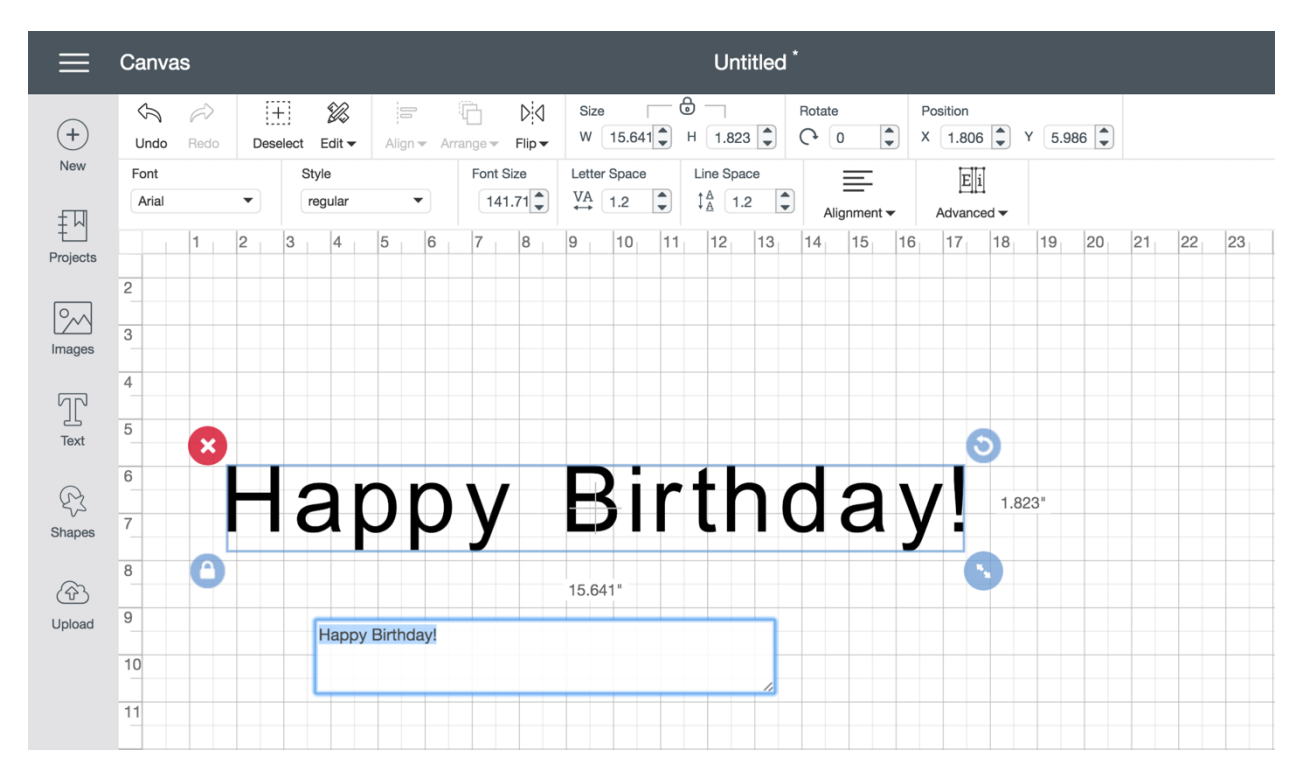

**Step 4** Click and drag the Sizing Handle on the bottom right corner of the Bounding Box to change the size of the text. Notice that the horizontal and vertical dimensions of the text appear to the bottom and right of the Bounding Box change as you drag the Sizing Handle.

# Cricut

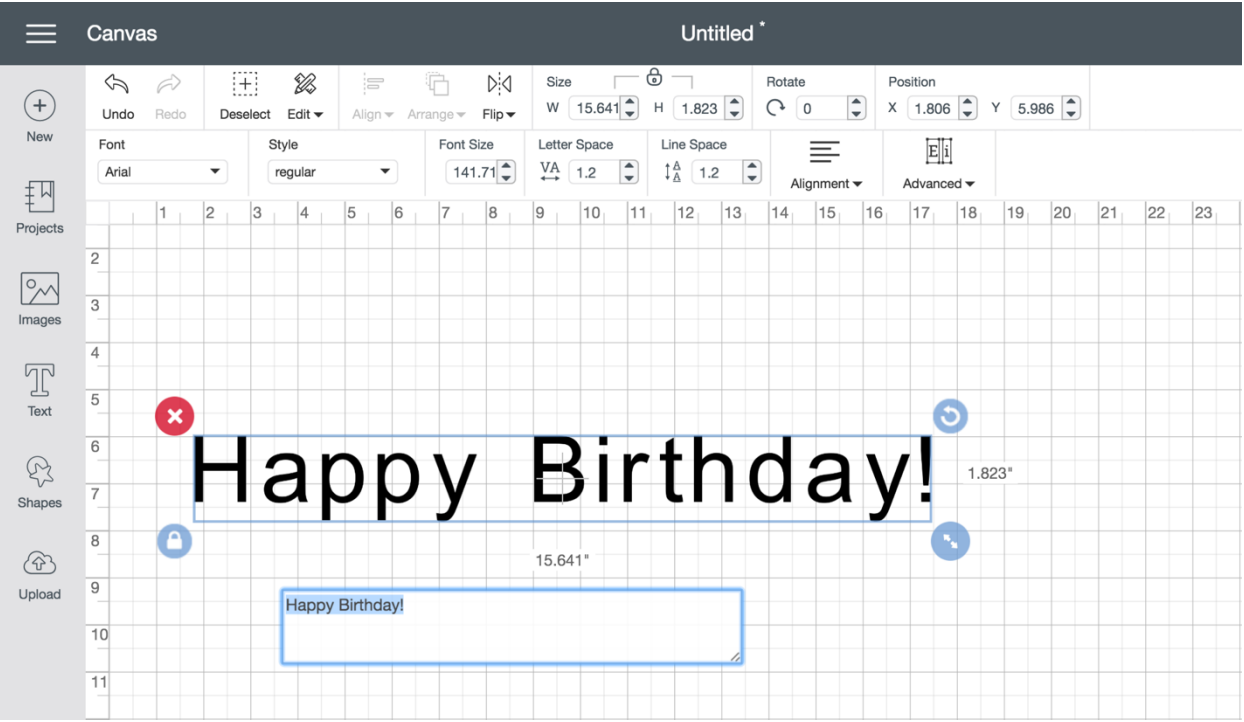

*Tip To size the text with locked proportions, click and hold the Sizing Handle and drag it diagonally with the Lock closed . To size the text with unlocked proportions, click the Lock to the open position and then drag the Sizing Handle diagonally. After you release the Sizing Handle, notice that the Font Size, Width (W) and Height (H) numbers for the selected text have been updated in the Edit Bar on the top of the Canvas.*

**Step 5** Click on the Rotation Handle to change the orientation of the text. Use the following shortcuts to rotate your text in 45-degree increments.

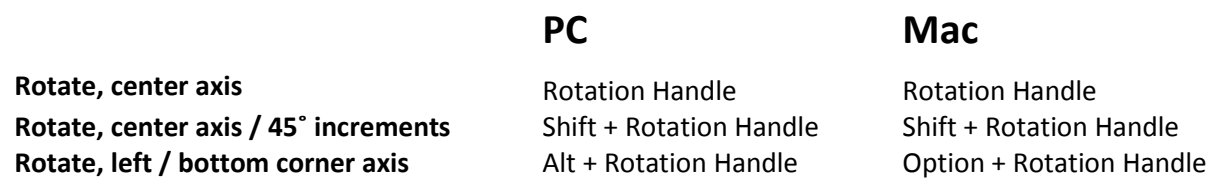

Once image rotation is complete, the Text Edit will update to reflect the new angle of the image.

# *<u><del>Cricut</del>*</u>

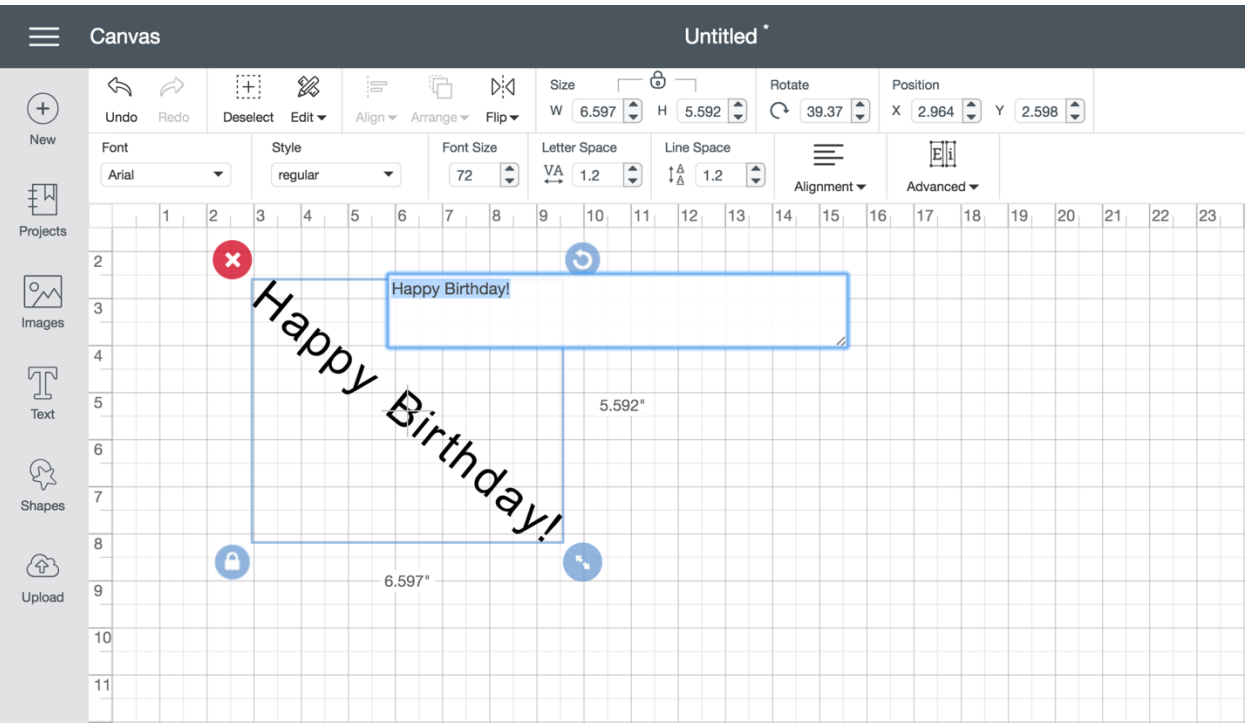

*Tip If you do not like the results of the rotation, the Undo button can safely undo any changes you make.*

*Tip Image rotations on the design screen are for visualization only and will not be reflected on the Mat Preview unless you attach the rotated image to another layer. If you would like to rotate your image for cutting, do so on the Mat Preview.*